## **1.Pobieramy program Microsoft Teams z oficjalnej strony Microsoft:**

<https://www.microsoft.com/pl-pl/microsoft-365/microsoft-teams/download-app>

## Klikamy **Pobierz na komputer**

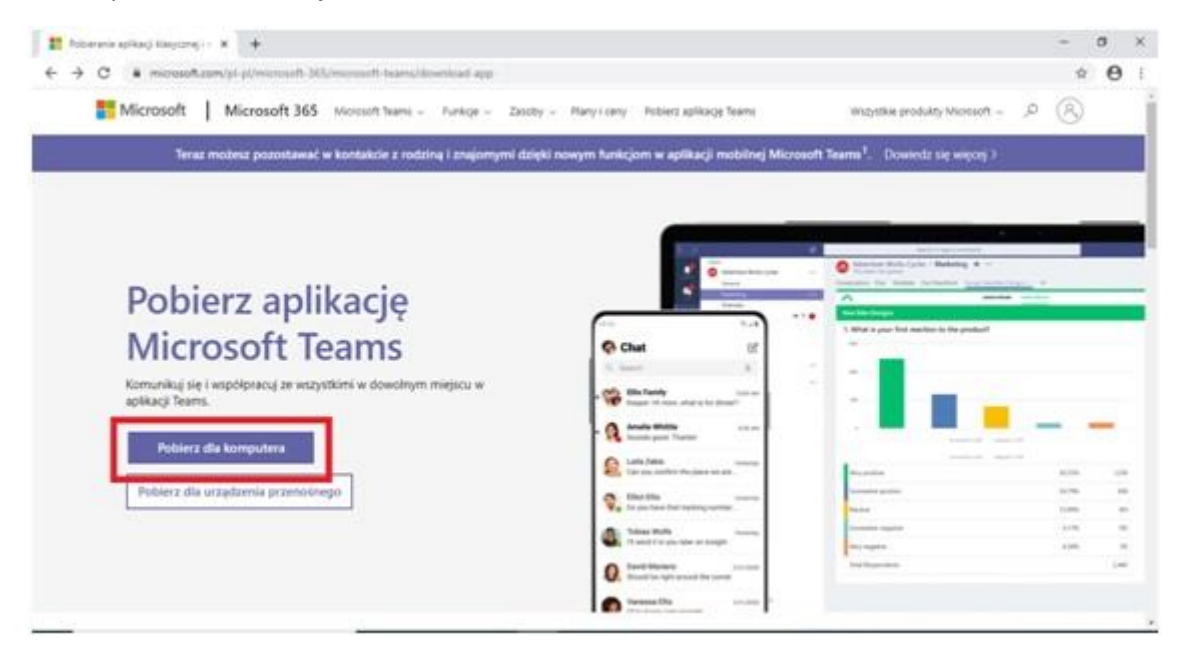

## Klikamy jeszcze raz **Pobierz aplikację Teams**

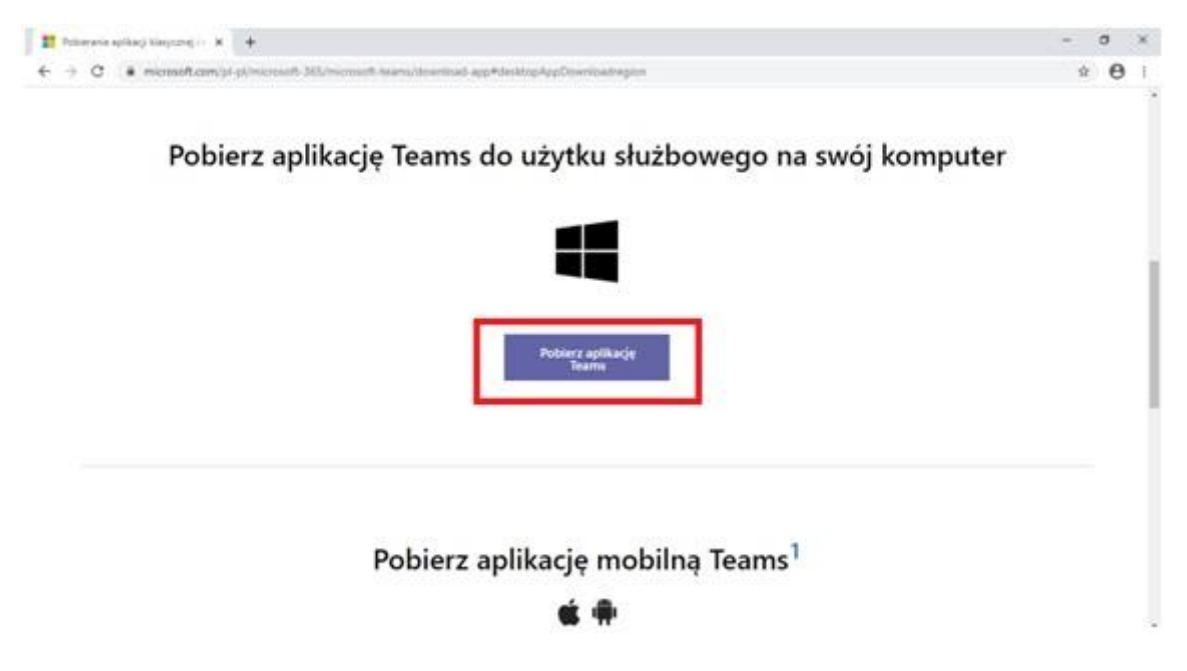

Czekamy na pobranie pliku

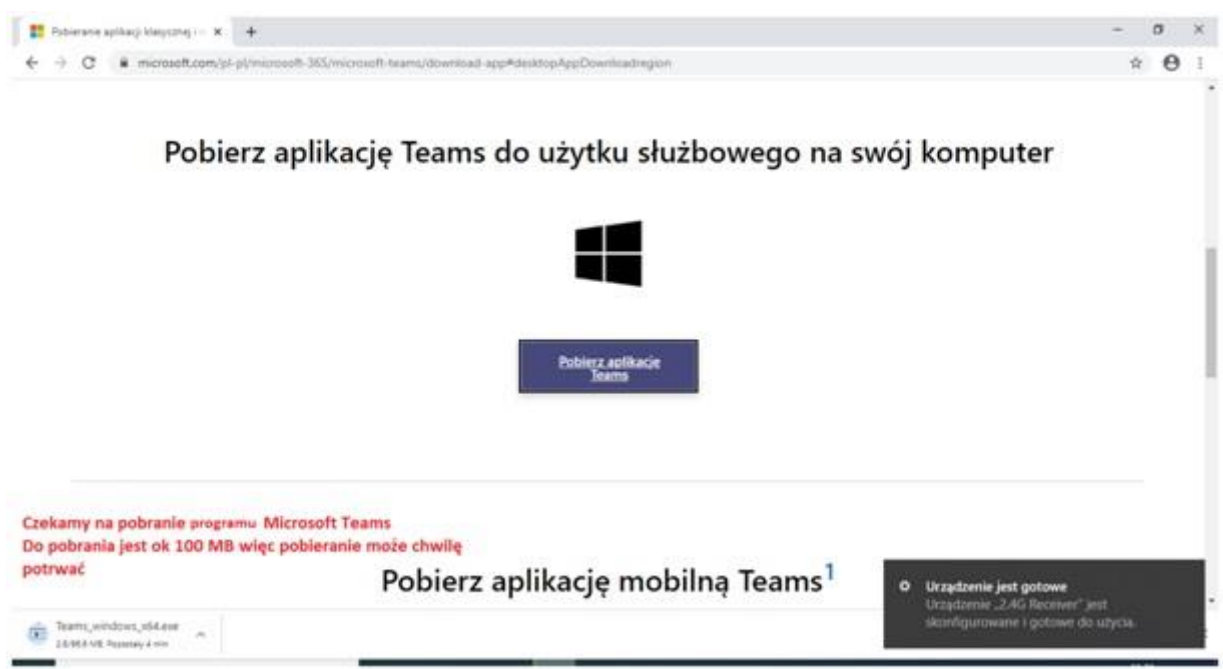

Gdy plik zostanie w całości pobrany możemy go uruchomić i rozpocząć instalację Microsoft Teams

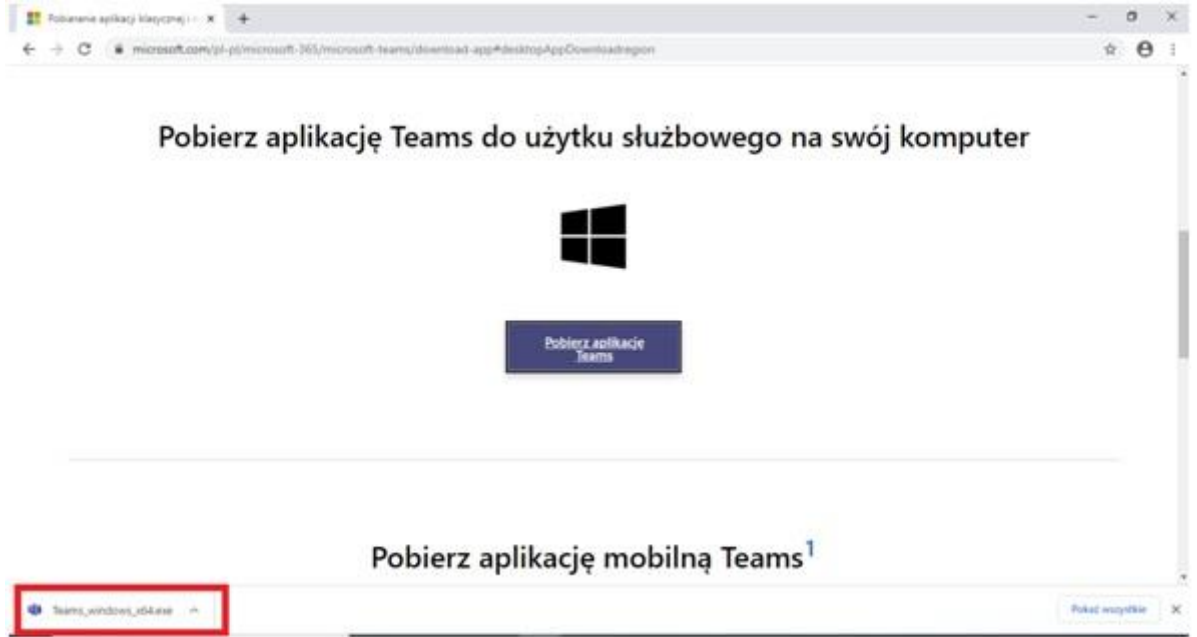

Po uruchomieniu pobranego programu czekamy chwilę, aż program Microsoft Teams zainstaluje się na naszym komputerze i uruchomi automatycznie

Wpisujemy swój login i klikamy **Zaloguj się**

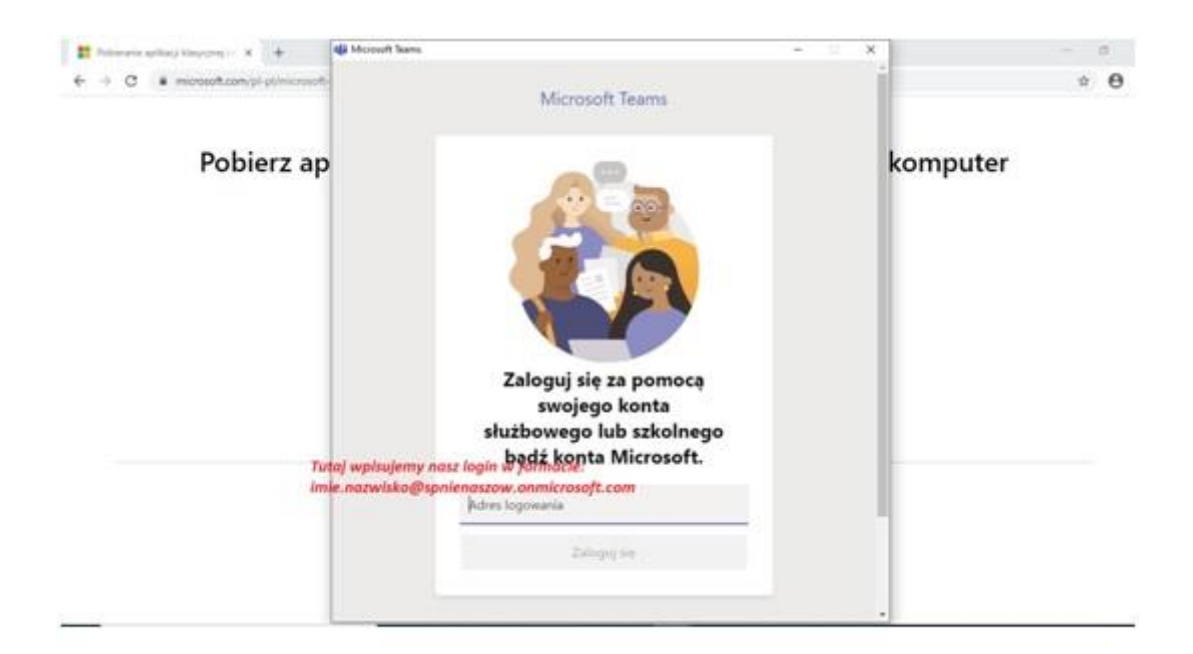

Po wpisaniu prawidłowego loginu klikamy przycisk **Zaloguj się**

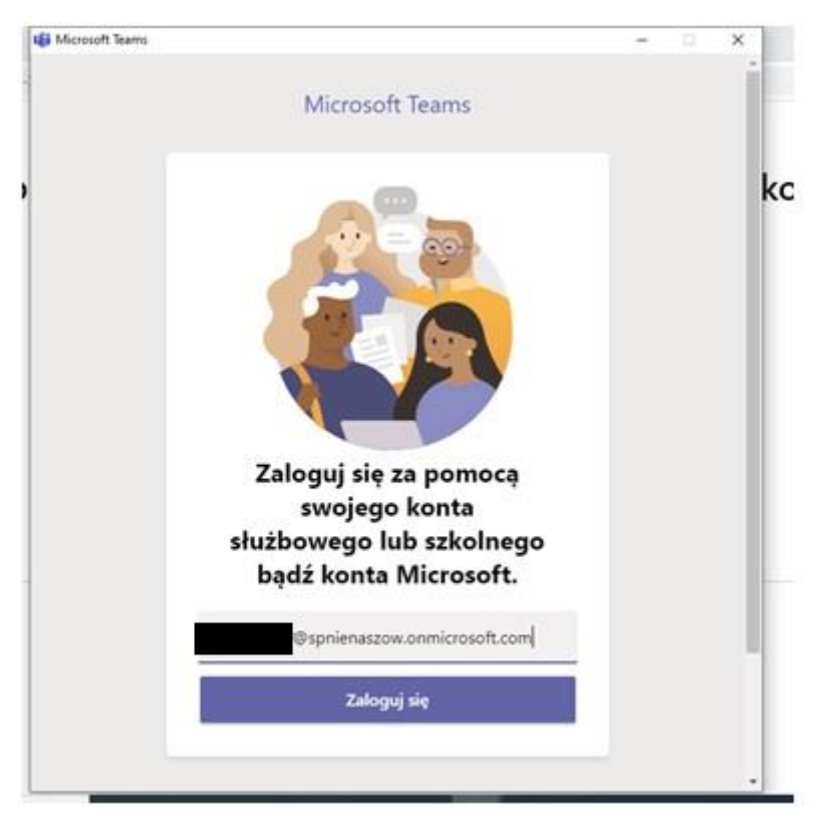

W kolejnym oknie wpisujemy hasło i klikamy **Zaloguj**

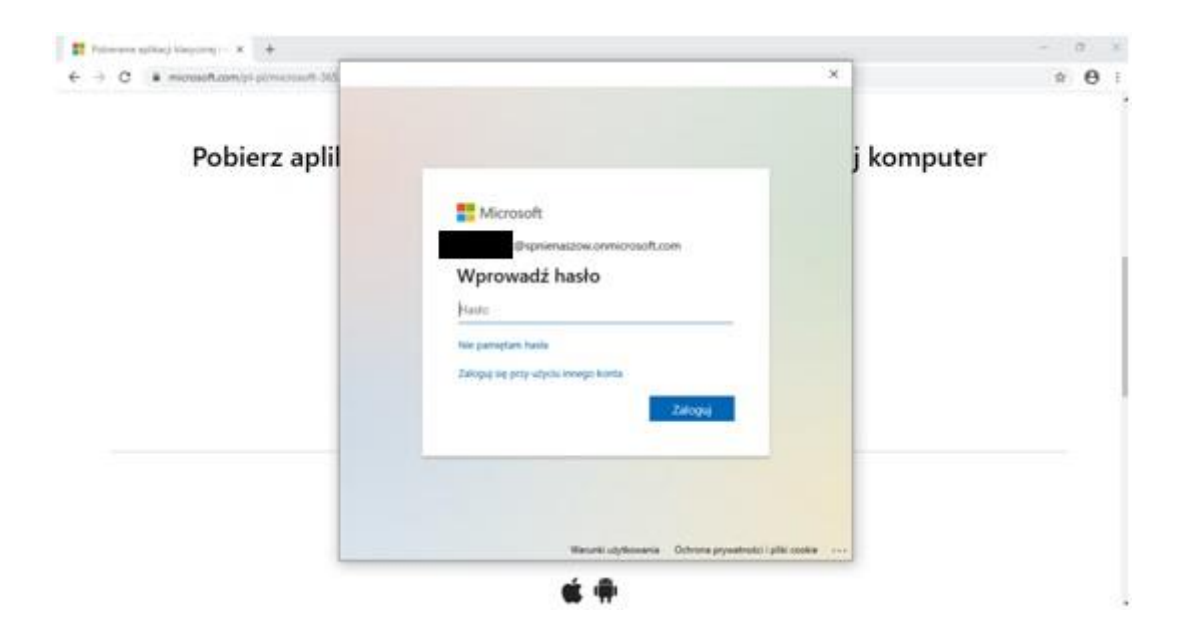